# **Quick Reports**

One of the main functions of a database is to be able to display its data as clearly as possible so that it can be communicated and understood. In this way data is processed into information. Microsoft Access offers a variety of different reports that can be used to achieve this. The most common report is called a TABULAR REPORT, however, you can also create COLUMNAR REPORTS, CHARTS or MAILING LABELS. The one database can have several different reports to suit different requirements.

There are also a number of different ways to create these reports. In this chapter you will use the REPORT WIZARD and the REPORT tool to create simple reports in a few mouse clicks. In the next chapter you will use REPORT DESIGN to create more detailed reports.

## **Loading the Sample File**

A database has been prepared for you and it will need to be opened from the ACCESS 2022 SUPPORT FILES

- 1 Load Microsoft Access and click on the OPEN icon in the START window, or close the current file, click on the FILE tab and select the OPEN icon.
- 2 BROWSE to the CHAPTER 7 folder of the ACCESS 2022 SUPPORT FILES and open the BANK RECORDS 7 file as an OPEN READ-ONLY file.
- 3 Click on the SAVE AS button in the warning bar below the RIBBON.
- 4 Access your ACCESS STORAGE folder, save the file as:

Bank Records 7 Copy

and click on the ENABLE CONTENT button.

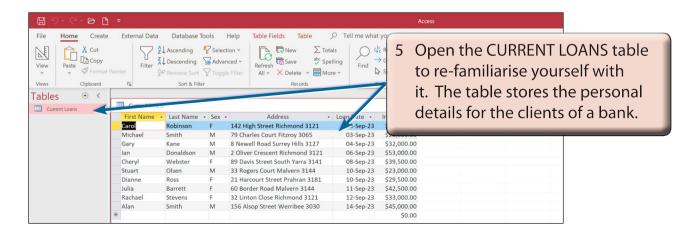

### **Using the Report Wizard**

#### **A Tabular Reports**

We will create a TABULAR REPORT using the REPORT WIZARD where field names appear at the top of columns and the records are listed in rows under those headings. It is similar to displaying data from a spreadsheet and it is the most efficient way to print large numbers of records.

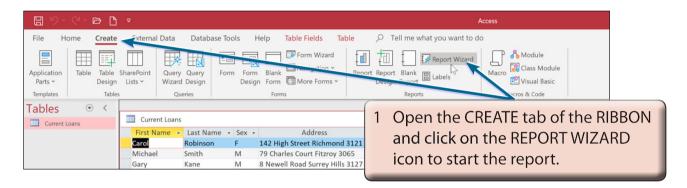

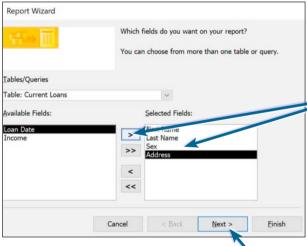

2 The first dialogue box asks for the fields that are required in the report. Let's create a report that shows the client's FIRST NAME, LAST NAME, SEX and ADDRESS. Move those fields into the SELECTED FIELDS frame using the MOVE icon.

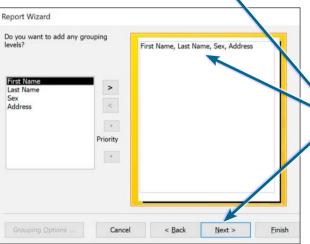

3 Click on the NEXT button and you will be asked about GROUPING LEVELS. This is important when doing totals in a report which we will cover in a later chapter. In this case just click on the NEXT button.

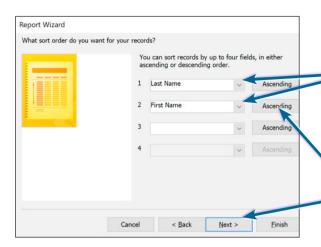

- 4 The next window asks about the SORT ORDER. Use the down arrows to set the first sort box to LAST NAME and the second sort box to FIRST NAME.
- 5 In both cases leave the boxes next to the fields as ASCENDING (A to Z) and click on the NEXT button.

NOTE: This will sort the report into LAST NAME order first. If any of the clients have the same LAST NAME those clients will be sorted into FIRST NAME order.

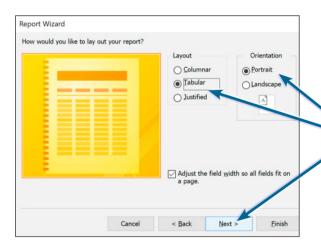

6 The next window asks about the layout of the report. Leave TABULAR selected in the LAYOUT frame and PORTRAIT (or normal) selected in the ORIENTATION frame, then click on the NEXT button.

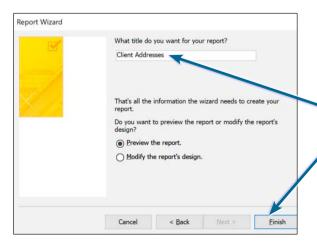

7 Finally, you will be asked to enter a title for the report. Enter:

Client Addresses

and click on the FINISH button.

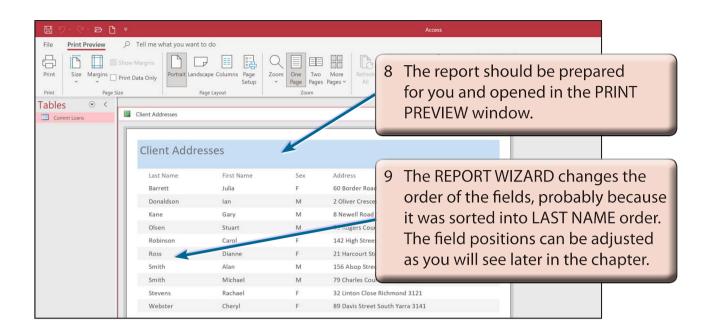

#### **B** Looking at the Report

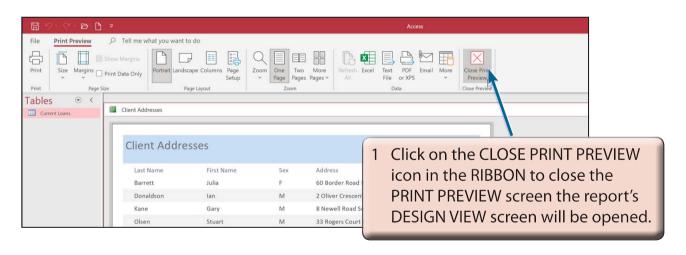

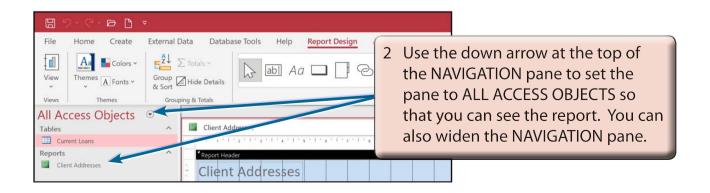